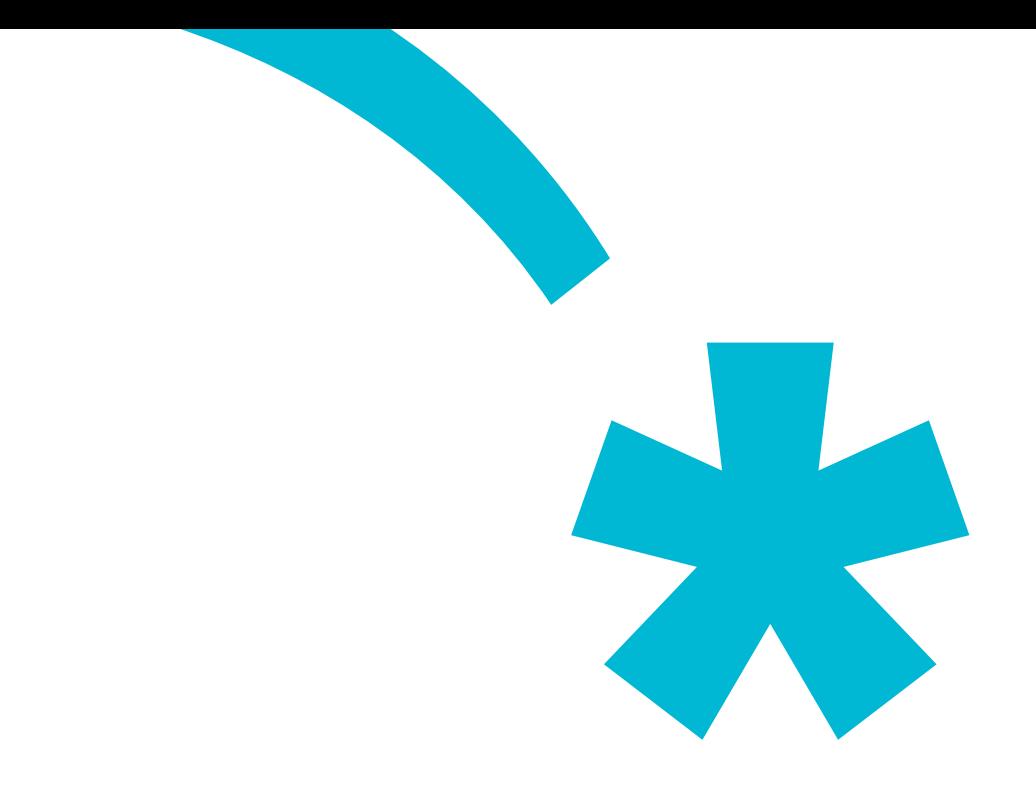

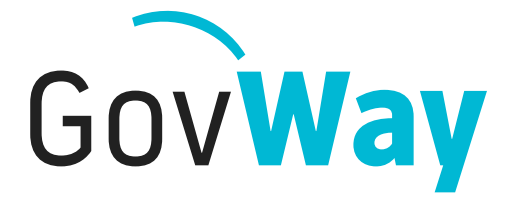

Dall'esperienza della Porta di Dominio italiana, l'API Gateway conforme alle normative della Pubblica Amministrazione

# Govlet **Fatturazione passiva**

# Indice

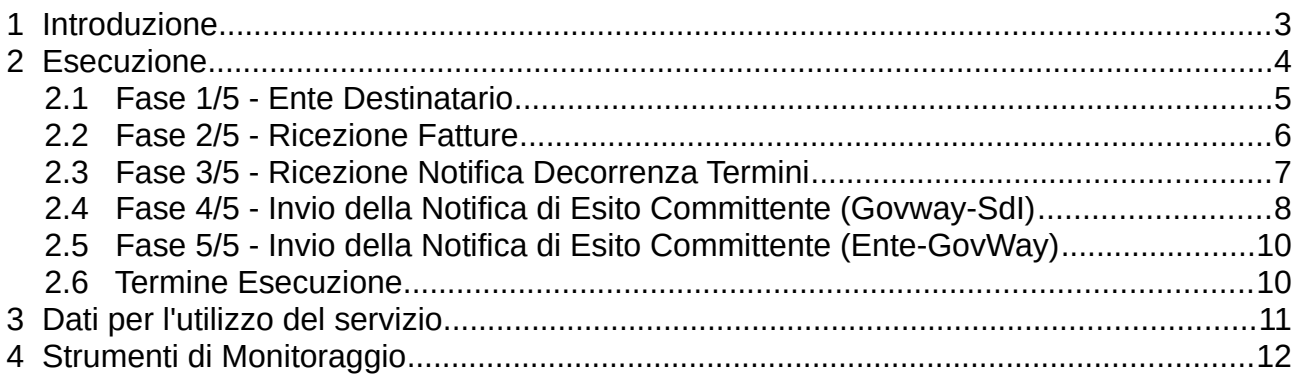

## **1 Introduzione**

Il Govlet "Fatturazione Passiva" è un wizard di configurazione per creare, nella maniera più rapida, le entità del registro di Govway per rendere operativi i flussi di fatturazione passiva con il Sistema di Interscambio FatturaPA.

Gli attori coinvolti nelle comunicazioni con GovWay sono:

• *Servizio Ricezione Fatture*

Per consentire a GovWay di consegnare le fatture ricevute dal SdI è necessario esporre un servizio i cui riferimenti per l'accesso dovranno essere configurati nel contesto del Connettore RicezioneFatture, presente nella configurazione di GovWay. Le fatture vengono ricevute da GovWay formato codificato dal protocollo SdI, e comprendono il lotto delle fatture, con i relativi allegati, e un insieme di metadati che descrivono il contesto di invocazione. GovWay si occupa di estrarre le informazioni presenti, elaborando il messaggio SdI, provvedendo quindi a consegnare il lotto di fatture al servizio destinatario, nel formato FatturaPA attraverso l'invocazione di una HTTP POST. I metadati raccolti dal messaggio SdI vengono forniti, nel contesto della medesima richiesta, sotto forma di HTTP Headers:

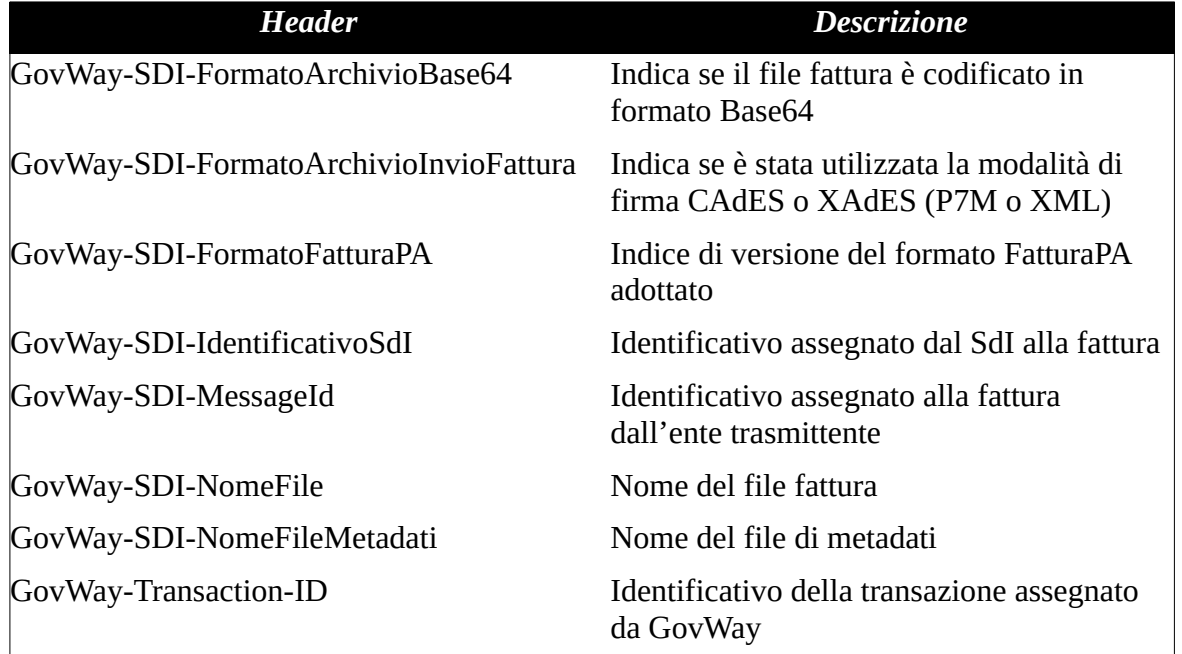

#### • *Client Invio Notifica EC*

I sistemi dell'ente, dopo aver ricevuto le fatture, inviano le Notifiche di Esito Committente, previste dal protocollo SdI, utilizzando un apposito servizio di GovWay. La URL di invocazione di tale servizio sarà disponibile al termine del processo di configurazione descritto più avanti. GovWay provvede a codificare il messaggio SdI di richiesta contenente il messaggio di notifica ricevuto dall'applicativo mittente. I metadati prodotti per il messaggio SdI, unitamente all'identificativo messaggio univoco generato, vengono restituiti all'applicativo mittente sotto forma di HTTP Headers:

*Header* Descrizione

GovWay-Transaction-ID Identificativo della transazione assegnato da GovWay

#### • *Servizio Ricezione NDT*

Per consentire a GovWay di consegnare le eventuali Notifiche di Decorrenza Termini è necessario esporre un servizio i cui riferimenti per l'accesso dovranno essere configurati nel contesto del Connettore NotificaDT, presente nella configurazione di GovWay. GovWay consegna le notifiche DT nel formato originale tramite una HTTP POST, includendo come HTTP Headers i metadati estratti dal messaggio SdI originariamente ricevuto:

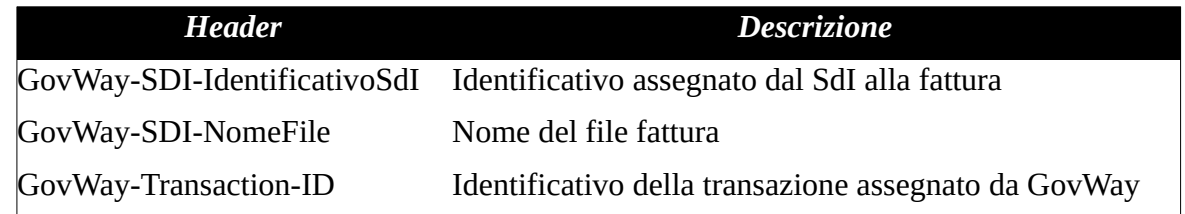

Lo scenario della fatturazione passiva, gestita tramite GovWay, è rappresentato dalla seguente figura:

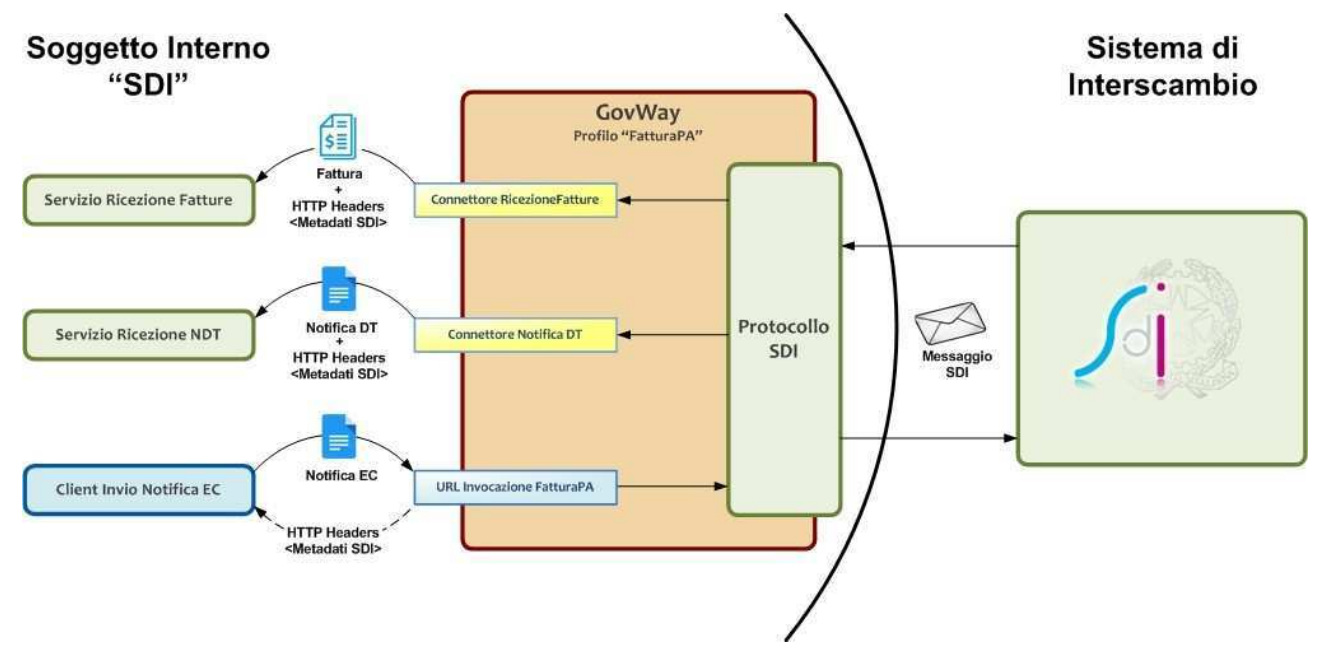

#### **2 Esecuzione**

L'esecuzione del Govlet ha lo scopo di produrre in maniera rapida le seguenti entità di configurazione:

- Una erogazione (servizio inbound) per la ricezione delle fatture inviate dal SdI
- Una fruizione (servizio outbound) per l'invio della notifica di esito committente al SdI, successivamente alla ricezione di una fattura. Il soggetto erogatore è

CentroServiziFatturaPA.

• Una erogazione (servizio inbound) per la ricezione della notifica di decorrenza termini inviata dal SdI

Le configurazioni prodotte prevedono l'attivazione della correlazione applicativa, utilizzata per arricchire i dati di tracciamento con gli identificativi SdI associati ai flussi in transito. In tal modo sarà possibile effettuare ricerca e monitoraggio dei flussi gestiti da GovWay sulla base degli identificativi assegnati alle fatture dal SdI.

Per eseguire il Govlet, operando con il profilo "Fatturazione Elettronica", posizionarsi sulla sezione del menu "Configurazione > Importa" ([Figura 1](#page-4-0)).

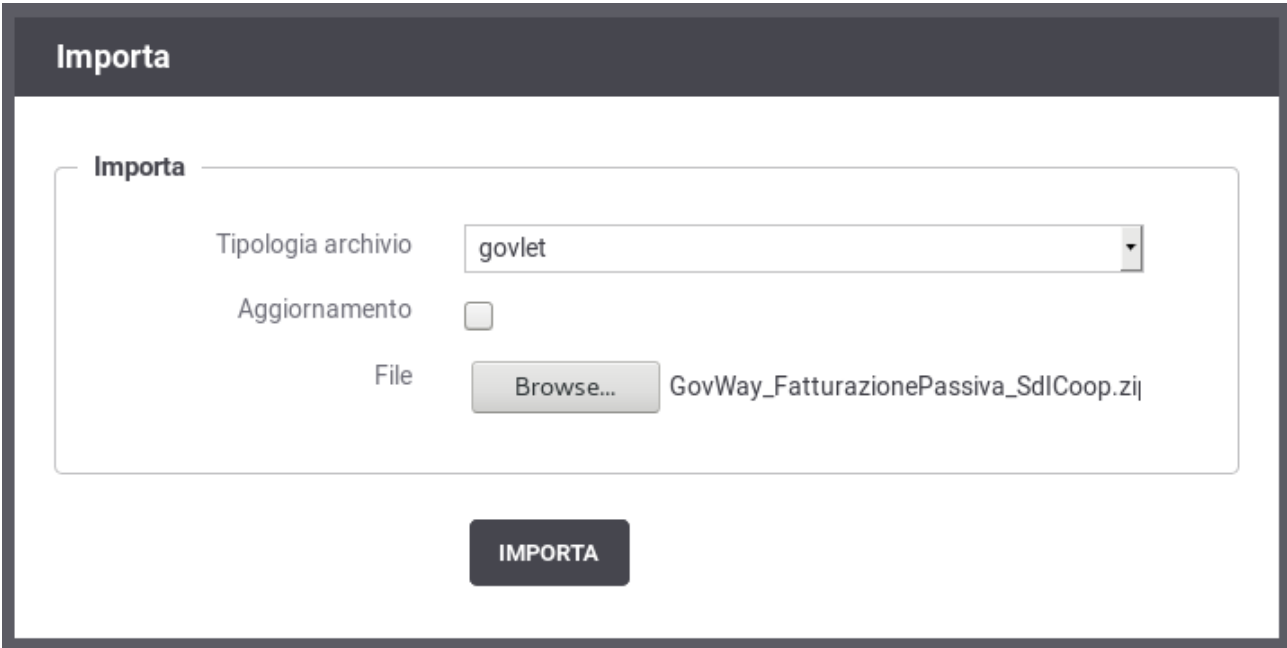

<span id="page-4-0"></span>*Figura 1: Esecuzione del Govlet FatturaPA - Fatturazione Passiva*

Procedere nel seguente modo:

- La Tipologia archivio impostata a "govlet"
- Abilitare il flag "Aggiornamento" solo nel caso in cui esistano già (anche solo parzialmente) le entità di configurazione per la fatturazione passiva e si voglia aggiornare le informazioni preesistenti.
- Selezionare dal proprio filesystem il file corrispondente al Govlet da eseguire.

Avviare l'esecuzione con il pulsante "Importa".

#### *2.1 Fase 1/5 - Ente Destinatario*

Al passo 1/5 [\(Figura 2](#page-5-0)) si seleziona il soggetto, tra quelli interni al dominio di GovWay, destinatario delle fatture.

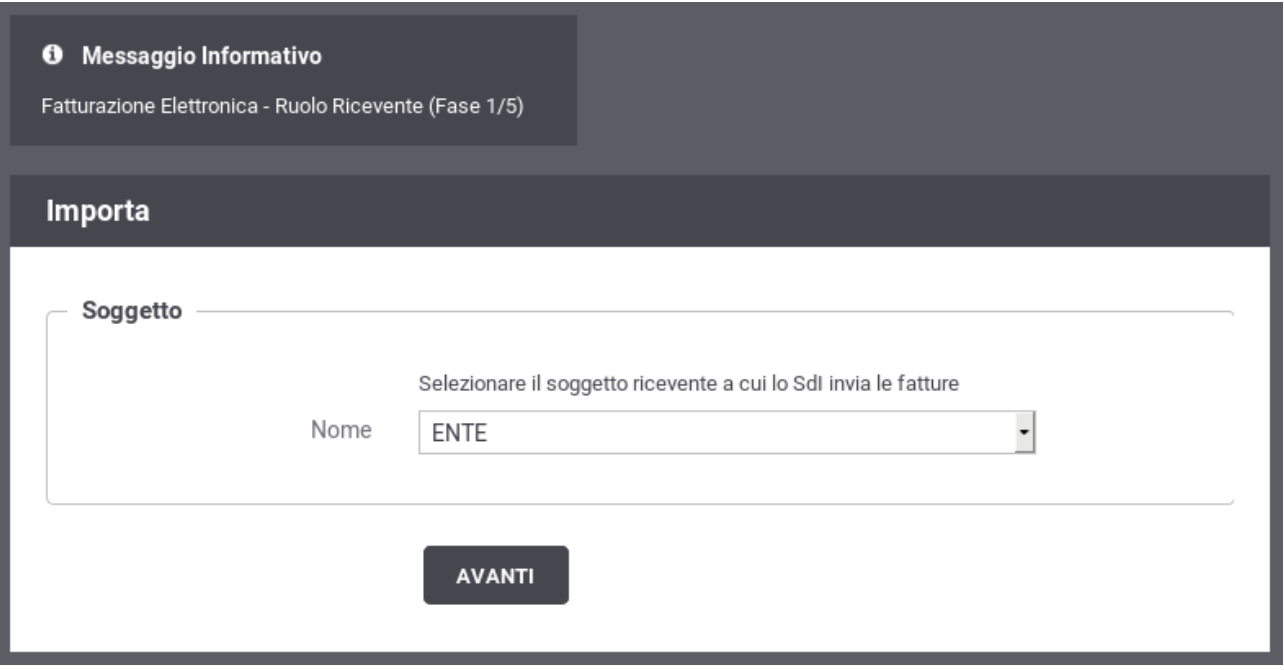

<span id="page-5-0"></span>*Figura 2: Fase 1/5 - Selezione del soggetto destinatario delle fatture*

#### *2.2 Fase 2/5 - Ricezione Fatture*

Al passo 2/5 [\(Figura 3](#page-6-0)), si inseriscono i dati per la ricezione delle fatture inviate dal SdI. Si procede nel seguente modo:

- *Endpoint*, rappresenta l'indirizzo per raggiungere l'applicativo, interno al dominio di Govway, cui saranno consegnate le fatture in entrata.
- Le sezioni attivate con i flag successivi rappresentano i dettagli per configurare l'accesso a tale applicativo: autenticazione, proxy, rate limiting. Per i dettagli sul significato e modalità di utilizzo si rimanda al manuale utente di GovWay.

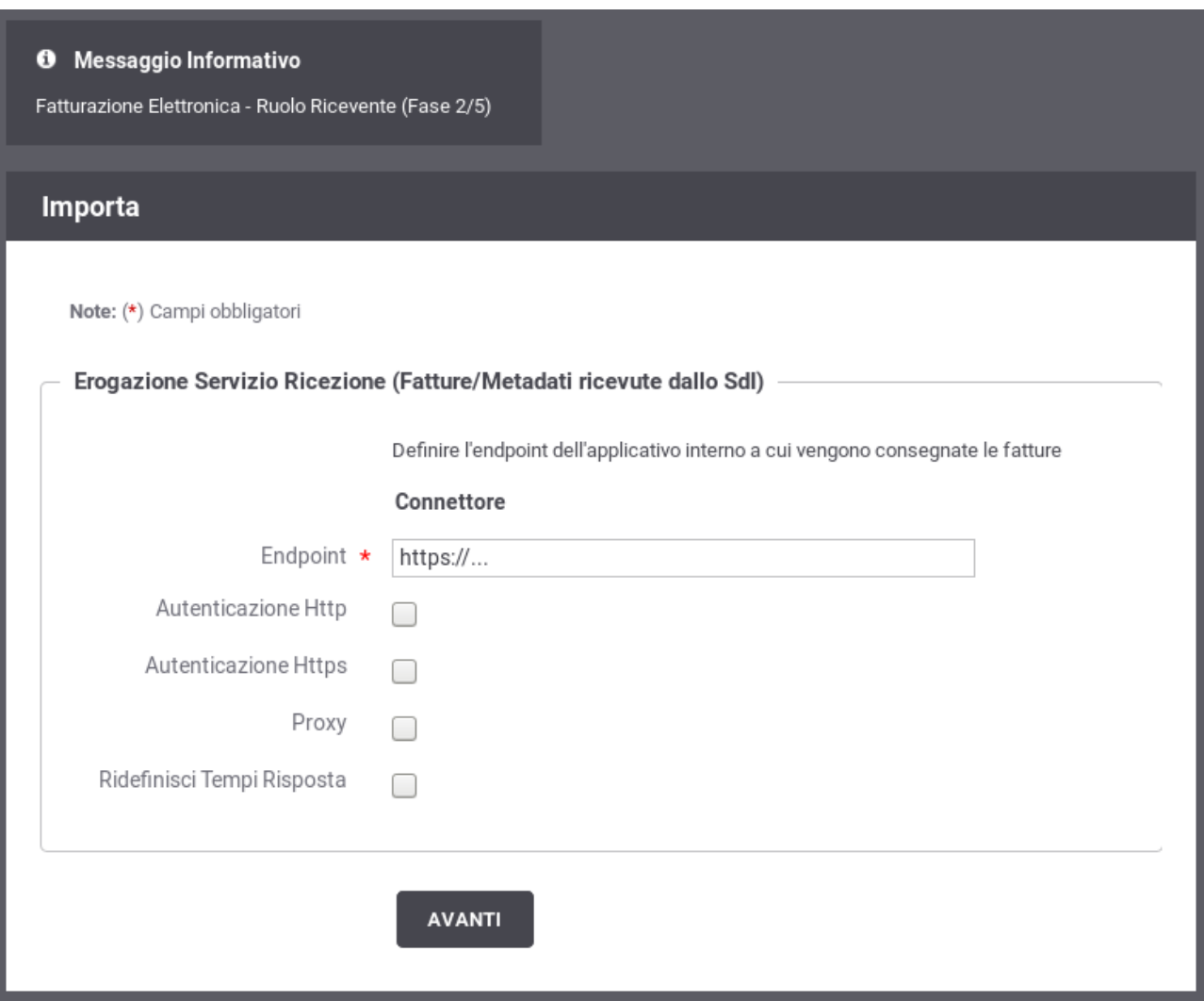

<span id="page-6-0"></span>*Figura 3: Fase 2/5 - Dati per la ricezione delle fatture*

#### *2.3 Fase 3/5 - Ricezione Notifica Decorrenza Termini*

Al passo 3/5 [\(Figura 4](#page-7-0)), si inseriscono i dati per la ricezione delle Notifiche di Decorrenza Termini inviate dal SdI.

Le informazioni da inserire sono del tutto analoghe a quelle descritte nel passo precedente.

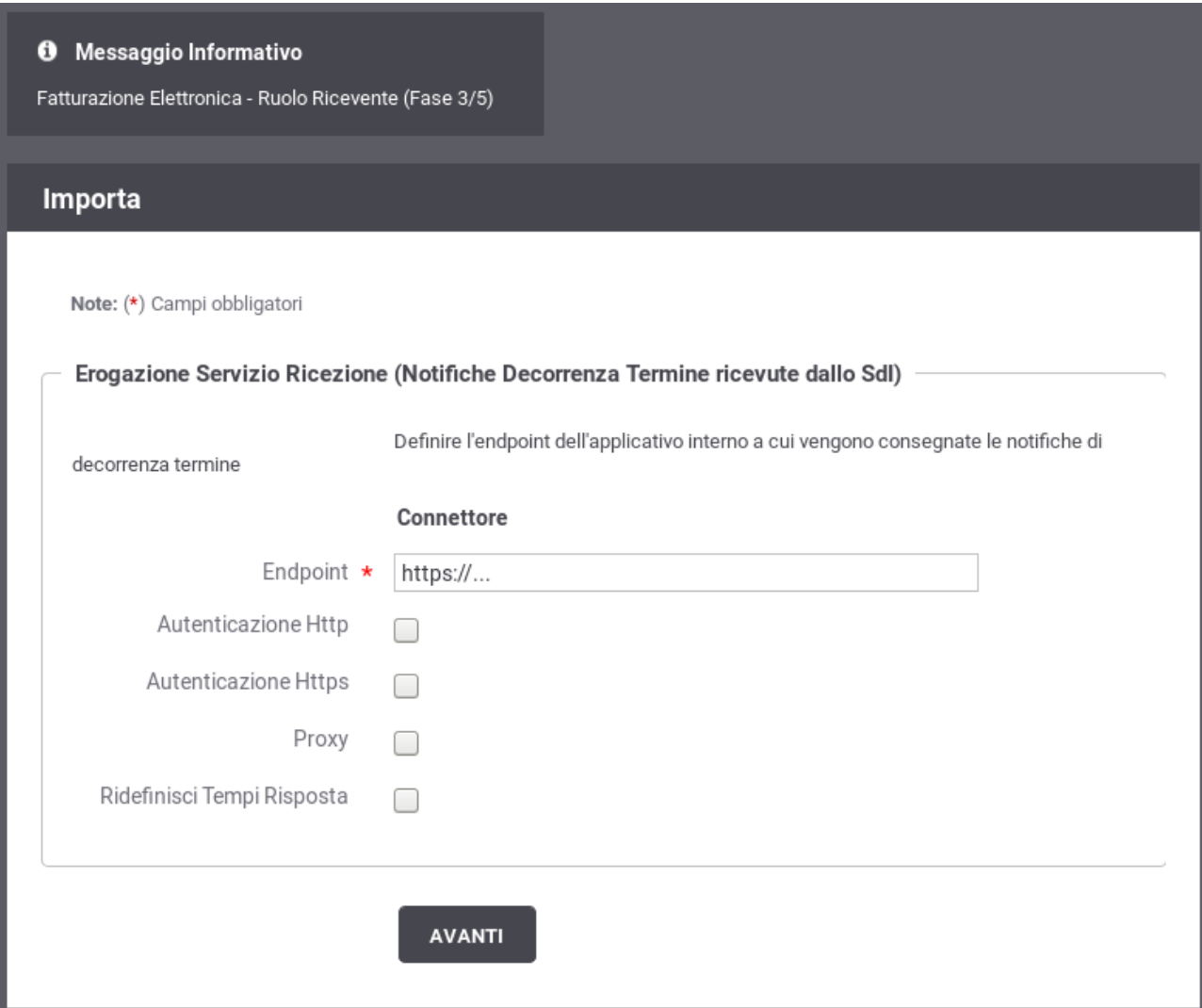

<span id="page-7-0"></span>*Figura 4: Fase 3/5 - Dati per la ricezione della notifica di decorrenza termini*

#### *2.4 Fase 4/5 - Invio della Notifica di Esito Committente (Govway-SdI)*

Al passo 4/5 [\(Figura 5](#page-8-0)), si devono inserire le informazioni per consentire a GovWay di effettuare la richiesta al SdI per l'invio della Notifica di Esito Committente, successivamente alla ricezione della fattura.

Procedere nel seguente modo:

- Il form ha il campo Endpoint già compilato con l'indirizzo del servizio di ricezione erogato dal SdI. Verificare il valore presente e procedere.
- Il flag per l'autenticazione Https è attivo poiché il servizio erogato dal SdI richiede tale modalità.
- Prima di procedere è necessario inserire nella sezione "Autenticazione Https" i seguenti dati:
	- I riferimenti al certificato del SdI nel relativo TrustStore. Il certificato può essere reperito sul sito di FatturaPA.
	- I riferimenti al proprio KeyStore dove è presente il certificato con cui l'ente si è

#### accreditato sul SdI.

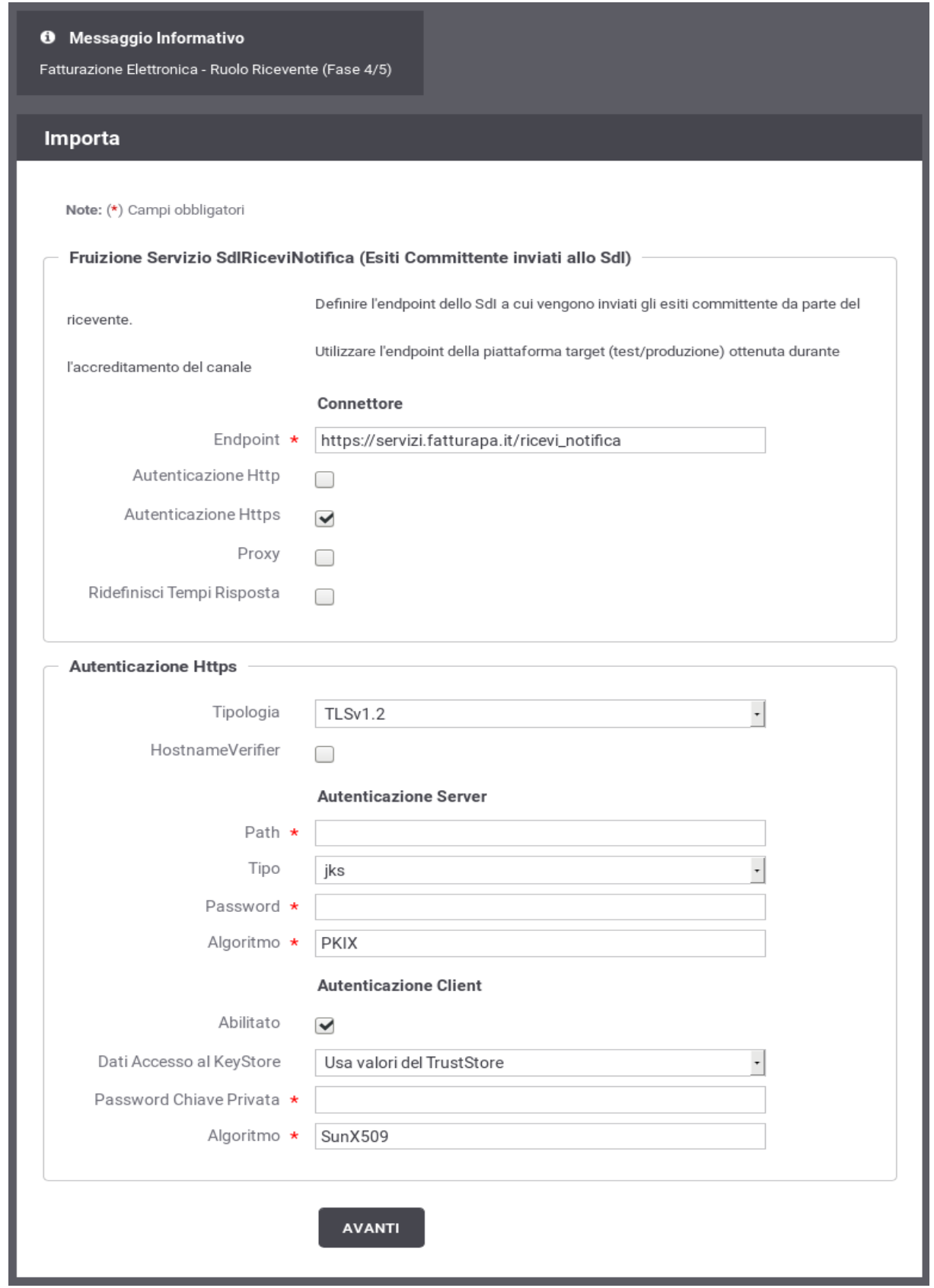

<span id="page-8-0"></span>*Figura 5: Fase 4/5 - Dati per l'invio della Notifica di Esito Committente (GovWay verso SdI)*

#### *2.5 Fase 5/5 - Invio della Notifica di Esito Committente (Ente-GovWay)*

Al passo 5/5 [\(Figura 6](#page-9-0)), si devono inserire le informazioni per consentire all'applicativo interno di effettuare la richiesta a GovWay per l'invio della Notifica di Esito Committente al SdI, successivamente alla ricezione della fattura.

Procedere nel seguente modo:

• Selezionare la modalità di autenticazione richiesta per l'accesso dell'applicativo ed inserire le relative credenziali in base alla modalità selezionata.

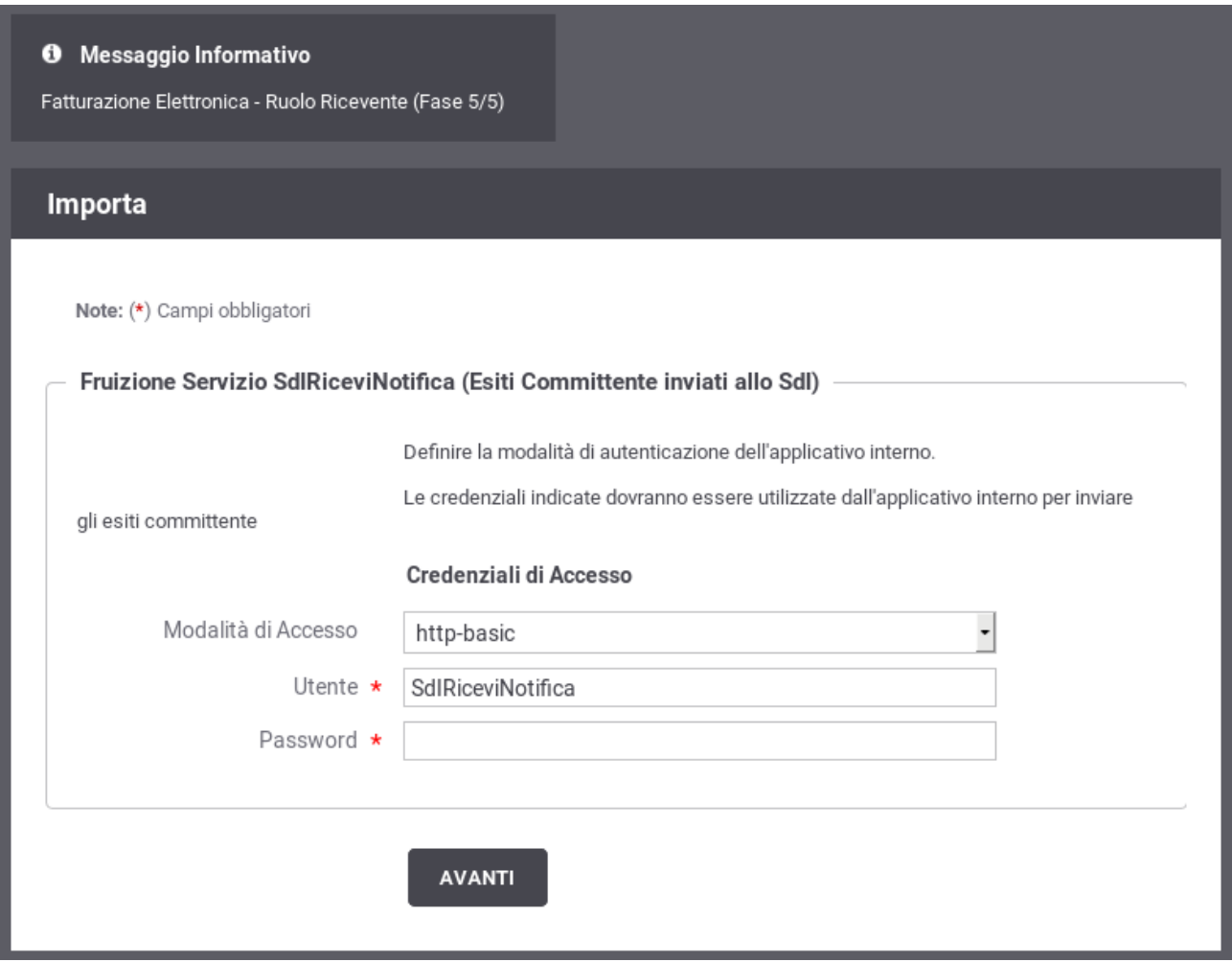

<span id="page-9-0"></span>*Figura 6: Fase 5/5 - Dati per l'invio della Notifica di Esito Committente (Ente verso GovWay)*

#### *2.6 Termine Esecuzione*

L'ultimo passo del Govlet riepiloga le entità di configurazione che sono state elaborate dal processo automatico di configurazione ([Figura 7](#page-10-0)).

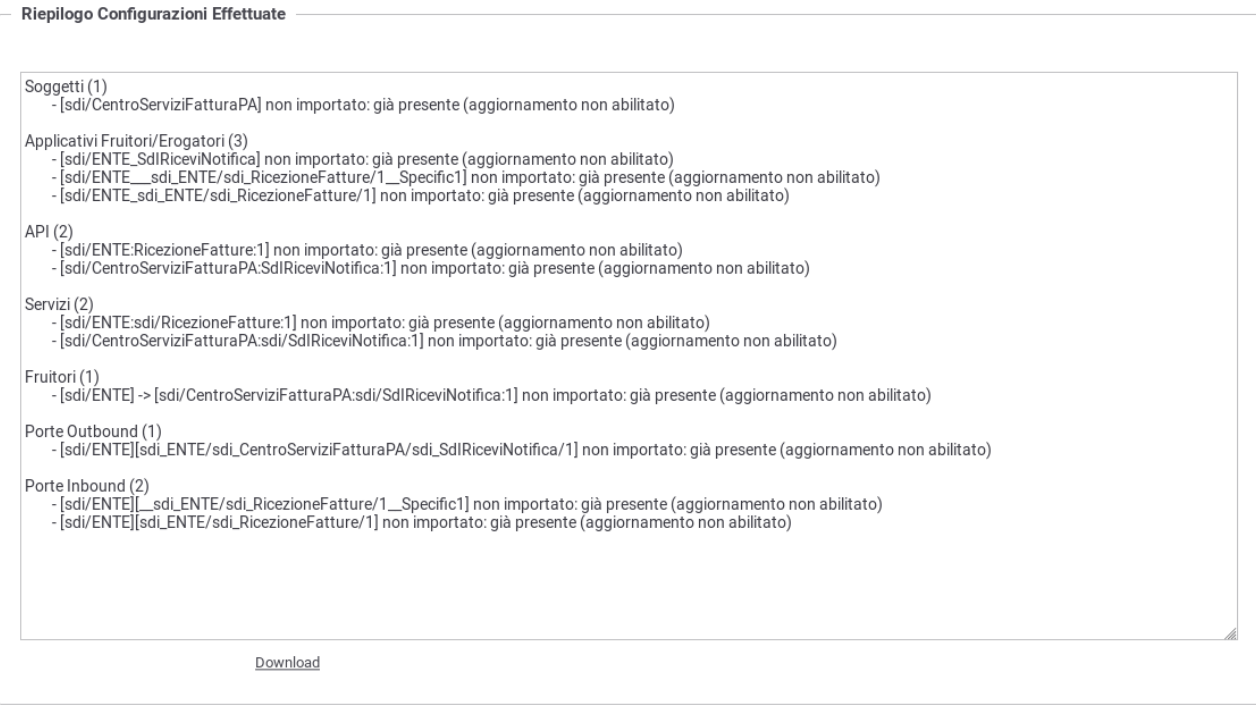

<span id="page-10-0"></span>*Figura 7: Completamento configurazione e riepilogo esito*

# **3 Dati per l'utilizzo del servizio**

La configurazione del servizio per la fatturazione passiva comporta la creazione dell'erogazione "RicezioneFatture", tramite la quale il SdI invia le fatture e le notifiche di decorrenza termini. Allo SdI, per raggiunge il servizio di RicezioneFatture su Govway, dovrà essere comunicata la seguente URL:

• https://**<host-govway>**/govway/sdi/in/**<SoggettoSDI>**/RicezioneFatture/v1

I messaggi saranno consegnati all'applicativo dell'ente secondo le modalità specificate durante l'esecuzione del Govlet.

Contestualmente viene creata la fruizione "SdIRiceviNotifica" per consentire l'invio della notifica di esito committente. Per l'invio della Notifica di Esito Committente l'applicativo deve utilizzare:

• Una URL così composta:

http://**<host-govway>**/govway/sdi/out/xml2soap/**<SoggettoSDI>**/CentroServiziFatturaPA/ SdIRiceviNotifica/v1?NomeFile=**<NomeFileFattura>**&IdentificativoSdI=**<identificativoSDI>**

- host-govway: è l'hostname con cui è raggiungibile l'istanza di Govway.
- SoggettoSDI: il soggetto interno destinatario delle fatture, come configurato durante l'esecuzione del govlet di fatturazione passiva.
- NomeFileFattura: è il nome del file che contiene la fattura cui fa riferimento la notifica EC.
- identificativoSDI: è l'identificativo SDI che fa riferimento al lotto della fattura ricevuta.
- L'invocazione deve essere corredata dalle credenziali che sono state indicate durante la configurazione tramite il relativo govlet.

• Utilizzare l'header http Content-Type valorizzato con text/xml o application/xml

Un esempio di invio di una fattura viene fornito tramite il seguente comando curl. In questo esempio si suppone che il nome del soggetto (riferito precedentemente come SoggettoSDI) fornito durante la fase di installazione di GovWay sia Ente.

*curl -X POST -basic --user SdIRiceviNotifica:123456 \*

*--data-binary @IT01234567890\_11111\_EC\_001.xml \*

*-H "Content-Type: application/xml" \*

*"http://127.0.0.1:8080/govway/sdi/out/xml2soap/Ente/CentroServiziFatturaPA/SdIRiceviNotifica/v1? NomeFile=IT01234567890\_11111.xml&IdentificativoSdI=345"*

### **4 Strumenti di Monitoraggio**

Al fine di rendere più efficaci le attività di monitoraggio dei flussi di comunicazione relativi ai servizi di fatturazione, questo Govlet attiva la correlazione applicativa per l'estrazione dell'identificativo SdI dalle chiamate in transito.

Grazie alla correlazione applicativa è possibile effettuare ricerche sulla console govwayMonitor, utilizzando l'identificativo SdI come filtro e visualizzare tale dato nel dettaglio delle transazioni.

Per effettuare una ricerca per identificativo SdI si utilizza la funzione di consultazione, della console govwayMonitor, alla sezione "Monitoraggio > Storico", selezionando l'opzione "Identificativo Applicativo". La ricerca si perfeziona inserendo il valore dell'identificativo SdI da cercare nel campo "ID Applicativo" ([Figura 8](#page-12-0)).

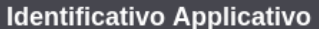

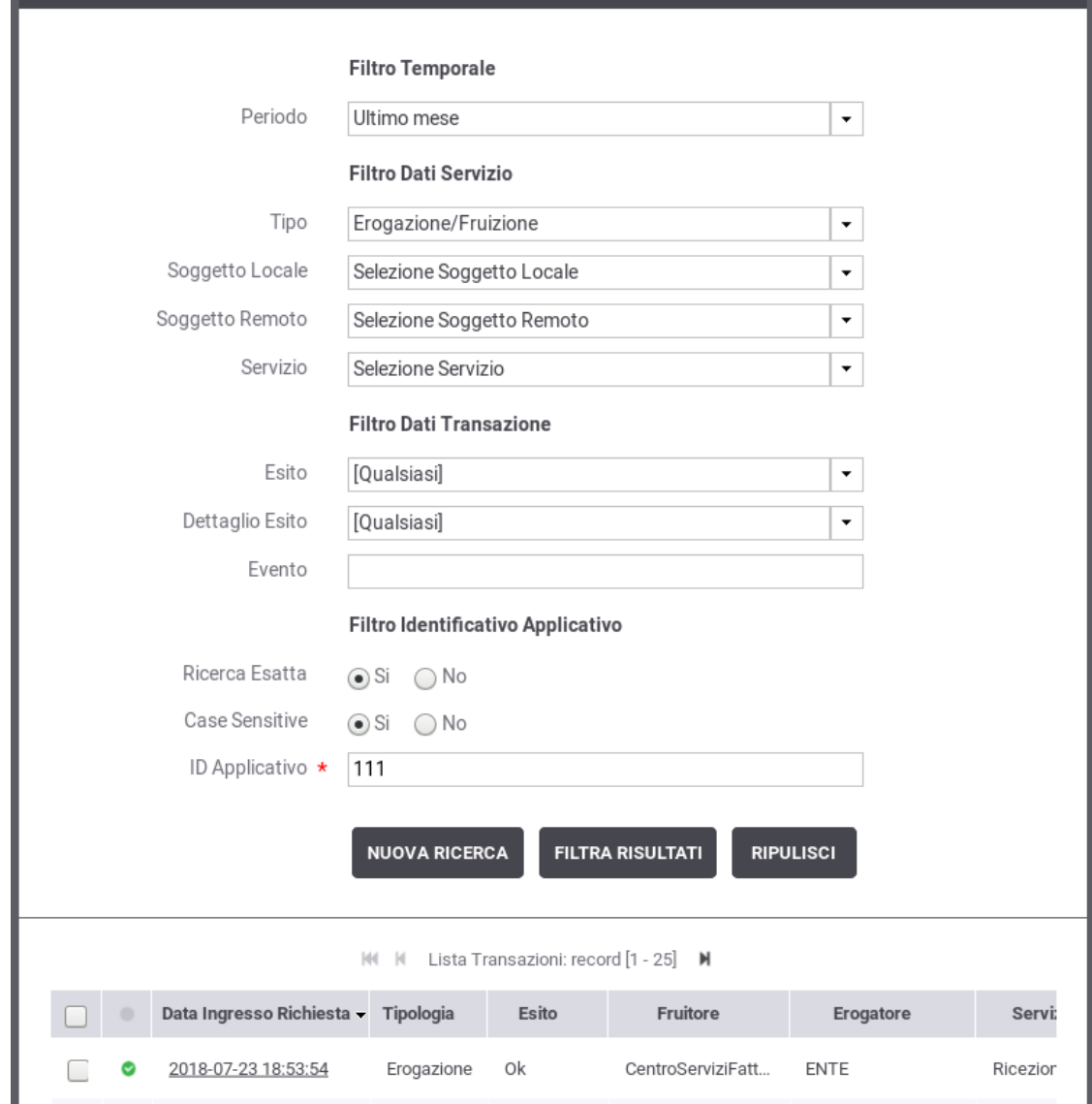

<span id="page-12-0"></span>*Figura 8: Ricerca delle transazioni per identificativo SdI*

Consultando il dettaglio della transazione è possibile visualizzare l'identificativo SdI estratto tra le proprietà dell'elemento [\(Figura 9\)](#page-13-0).

 $\equiv$ 

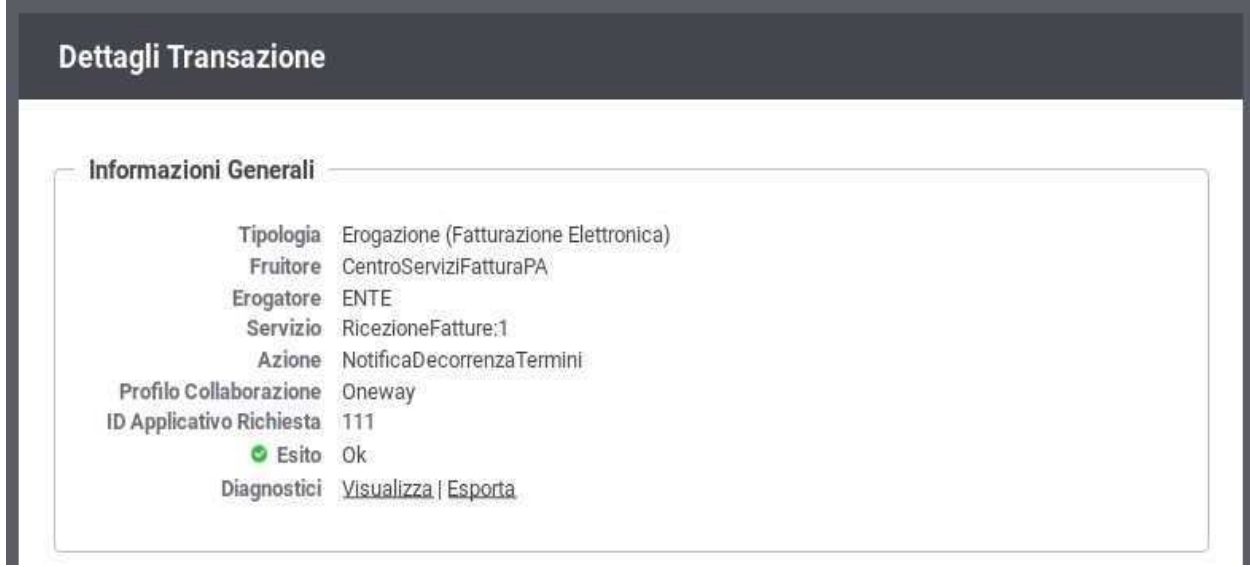

<span id="page-13-0"></span>*Figura 9: Dettaglio Transazione con ID Applicativo Richiesta (Identificativo SdI dell'invio della Notifica di Decorrenza Termini)*